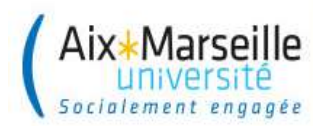

# Formation des utilisateurs SIFAC

# Module « Dépenses »

#### **SOMMAIRE**

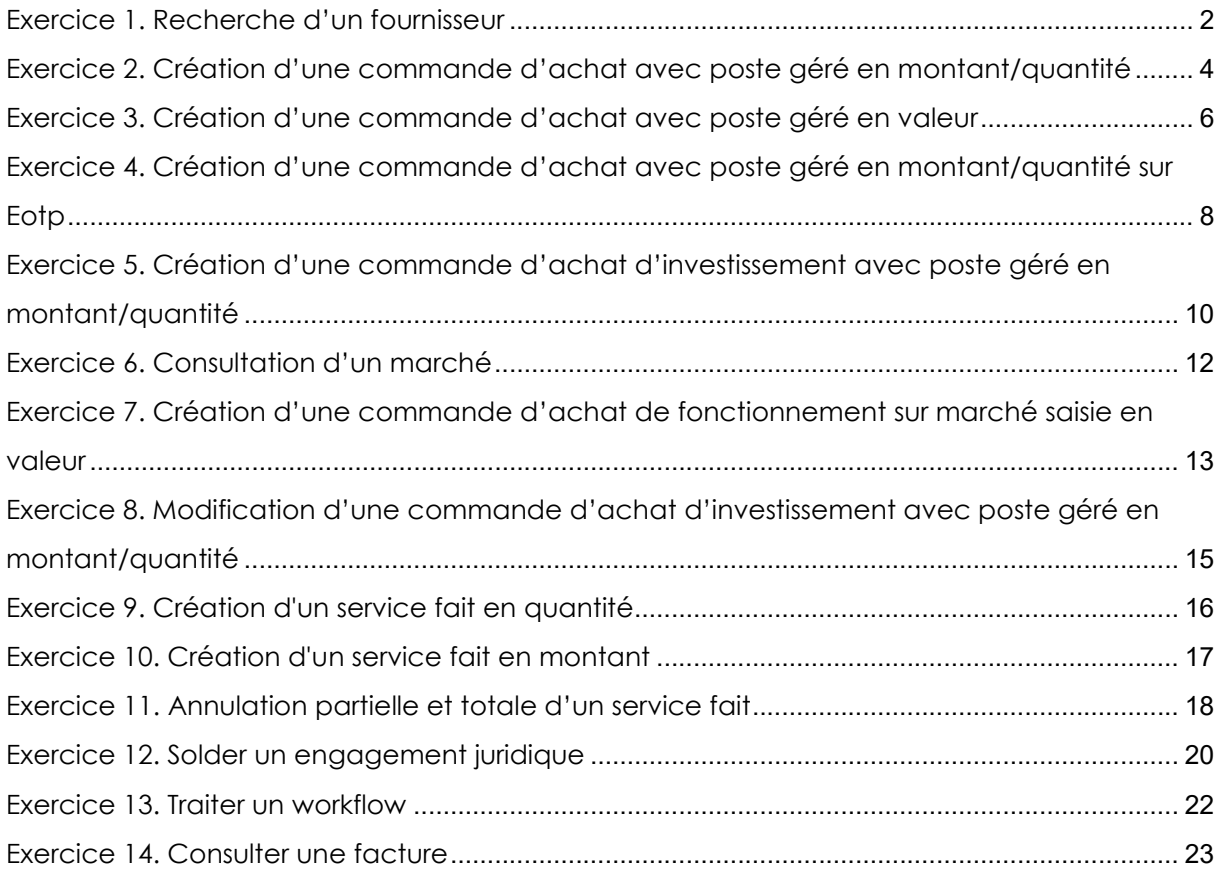

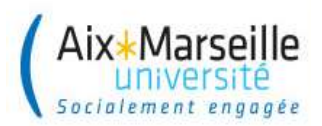

### Exercice 1. Recherche d'un fournisseur

Niveau de difficulté : Faible

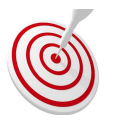

## Votre mission 1

Vous devez rechercher le fournisseur MOUGEL, SIRET 349 595 215 00030

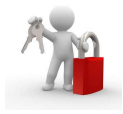

#### Chemin d'accès (dans le menu SAP)

Nom de la transaction : XK03

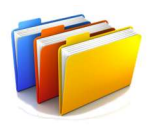

#### Données communes

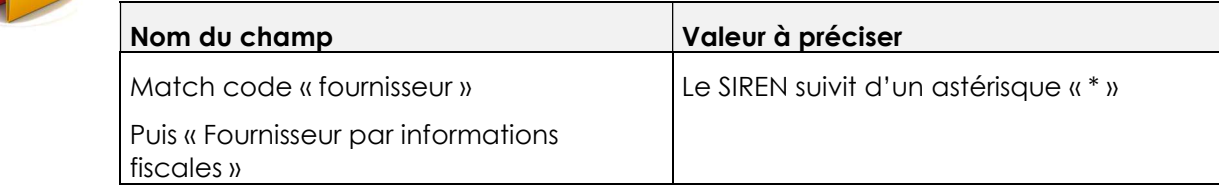

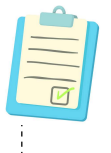

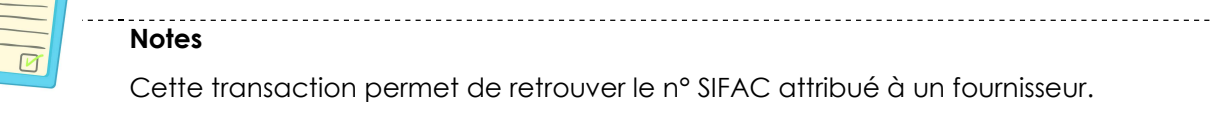

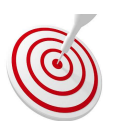

### Votre mission 2

Vous devez identifier les fournisseurs partenaires de l'UGAP créés dans SIFAC

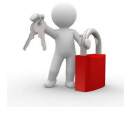

#### Chemin d'accès (dans le menu SAP)

Nom de la transaction : XK03

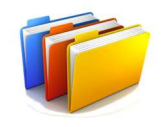

#### Données communes

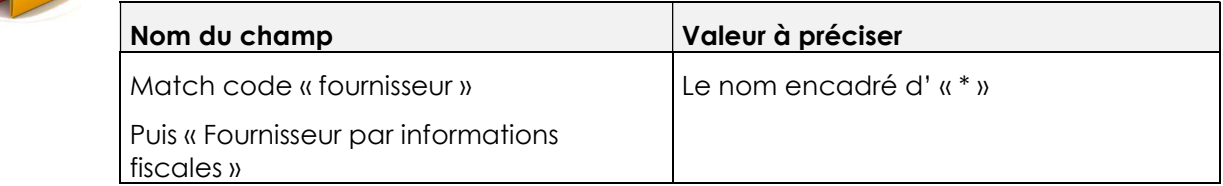

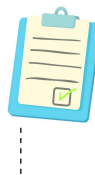

### **Notes**

 Cette transaction permet également de retrouver le n° SIFAC attribué à un fournisseur partenaire. 

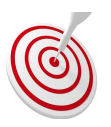

### Votre mission 3

Vous devez chercher le code fournisseur de DUPUY Sophie

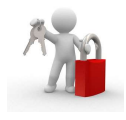

#### Chemin d'accès (dans le menu SAP)

Nom de la transaction : XK03

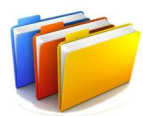

#### Données communes

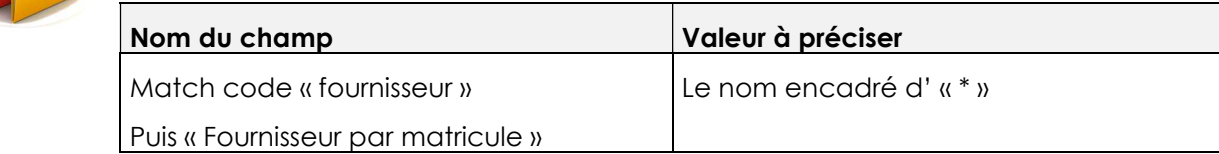

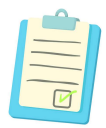

#### **Notes**

Cette transaction permet de retrouver le n° SIFAC attribué à un fournisseur agent.

Un agent dispose d'un matricule qui se transforme ensuite en code fournisseur. Si vous disposez du numéro de matricule de l'agent, vous pouvez directement le

saisir dans le match code.

### Exercice 2. Création d'une commande d'achat avec poste géré en montant/quantité

Niveau de difficulté : Moyen

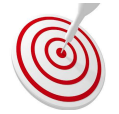

### Votre mission

Vous devez créer une commande de fonctionnement pour l'achat de produits pour expérimentation et lister le(s) pièce(s) justificative(s) à joindre à la commande

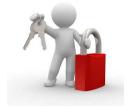

#### Chemin d'accès (dans le menu SAP)

Nom de la transaction : ME21N

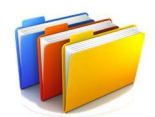

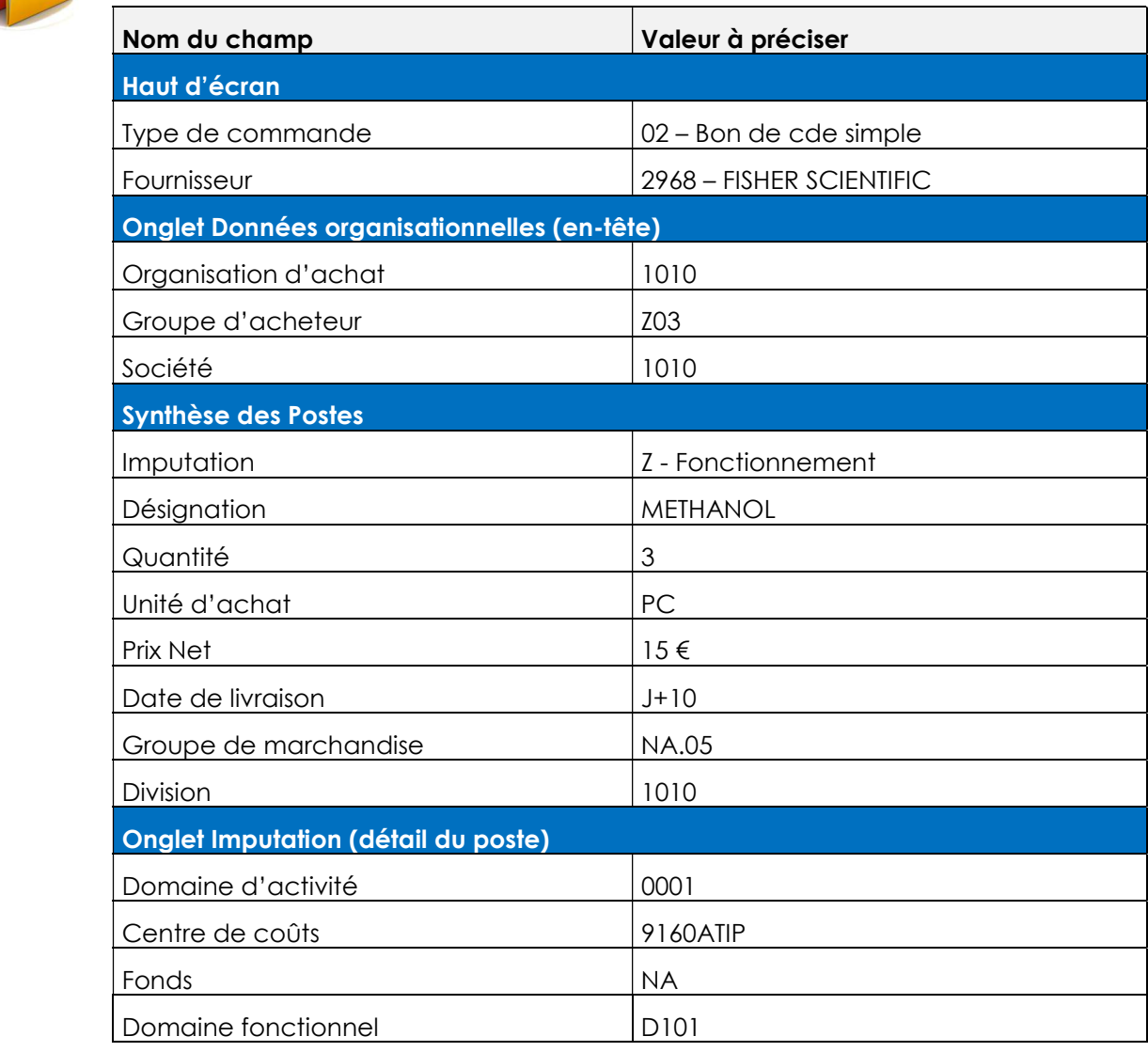

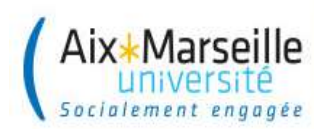

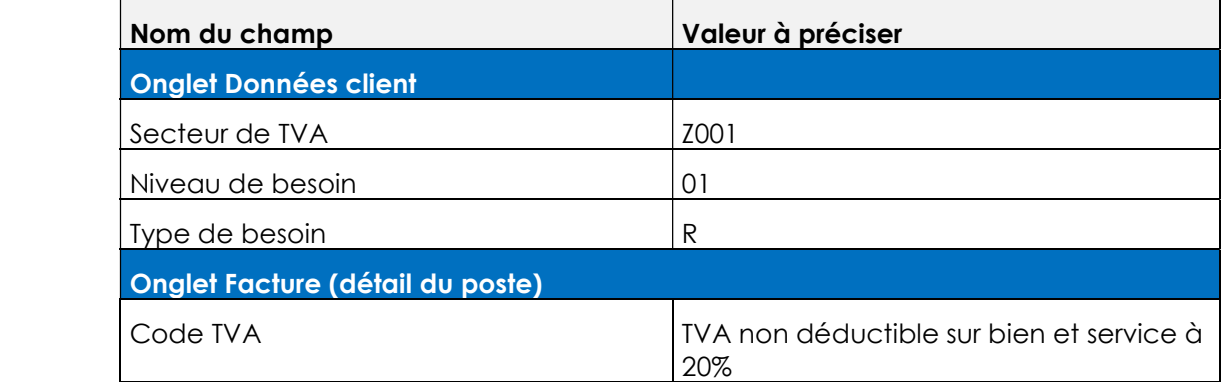

------------------------------------

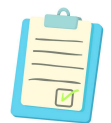

### **Notes**

Saisir la désignation en majuscule et SANS AUCUN caractères spéciaux.

Joindre les pièces justificatives au bon de commande.

Notez le numéro de commande que vous avez créé. Il sera nécessaire à la réception du service fait : ……………………………………………………………

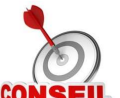

Après la saisie du fournisseur et des données organisationnelles, ne pas oublier d'appuyer sur « entrée » pour faire dériver certaines données.

Le bouton « entrée » permet de guider la saisie, SIFAC renvoie aux champs à compléter (ne pas oublier les données client).

Consulter le guide des procédures pour obtenir la liste des pièces justificatives à joindre.

### Exercice 3. Création d'une commande d'achat avec poste géré en valeur

Niveau de difficulté : Moyen

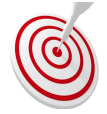

### Votre mission

Vous devez créer une commande de fonctionnement pour la location mensuelle de bouteille de gaz (contrat 12 mois) et lister le(s) pièce(s) justificative(s) à joindre à la commande

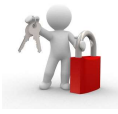

#### Chemin d'accès (dans le menu SAP)

Nom de la transaction : ME21N

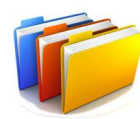

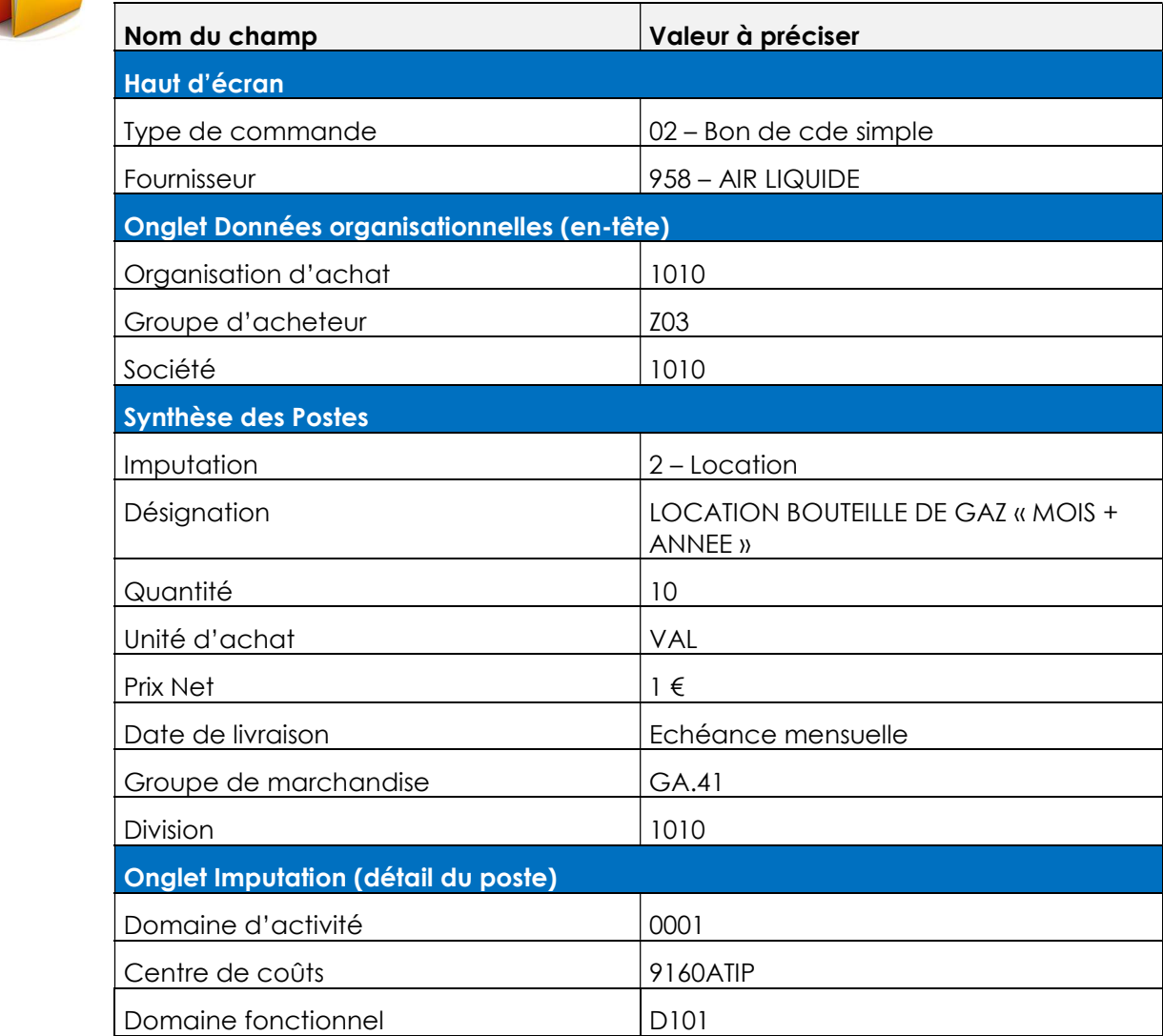

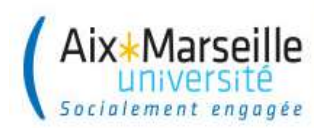

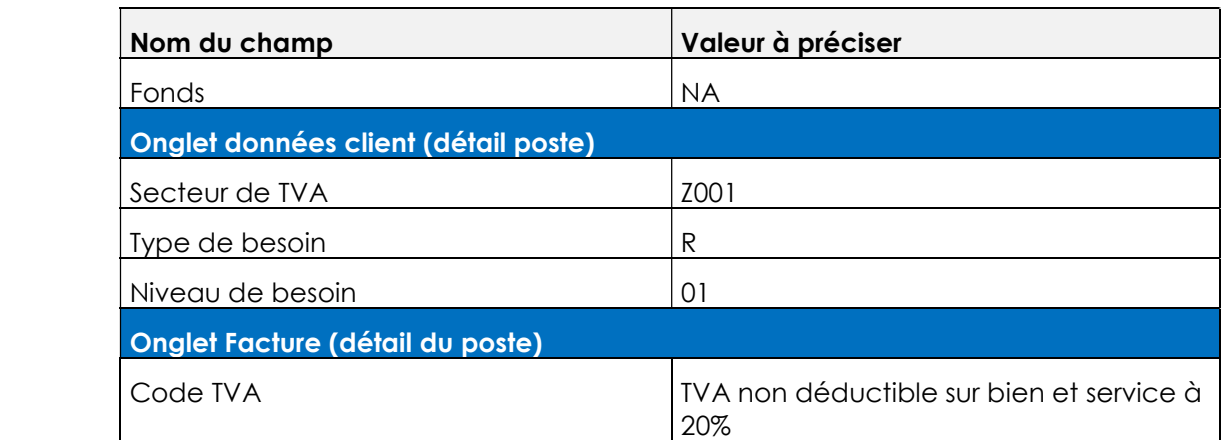

## **Notes**

Saisir la désignation en majuscule et SANS AUCUN caractères spéciaux.

Joindre les pièces justificatives au bon de commande

Notez le numéro de commande que vous avez créé. Il sera nécessaire à la réception du service fait : ……………………………………………………………..

Dans la commande en VALEUR, les champs quantité et prix sont inversés.

Consulter le guide des procédures pour obtenir la liste des pièces justificatives à joindre.

Permet de dupliquer une ligne de poste après avoir sélectionné la ligne de poste à copier.

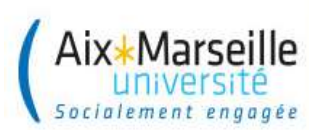

### Exercice 4. Création d'une commande d'achat avec poste géré en montant/quantité sur Eotp

Niveau de difficulté : Elevé

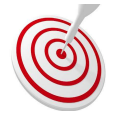

### Votre mission

Vous devez créer une commande de fonctionnement pour l'achat de consommables de chromatographie d'après le devis de l'exercice.

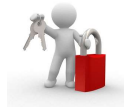

#### Chemin d'accès (dans le menu SAP)

Nom de la transaction : ME21N

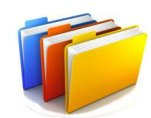

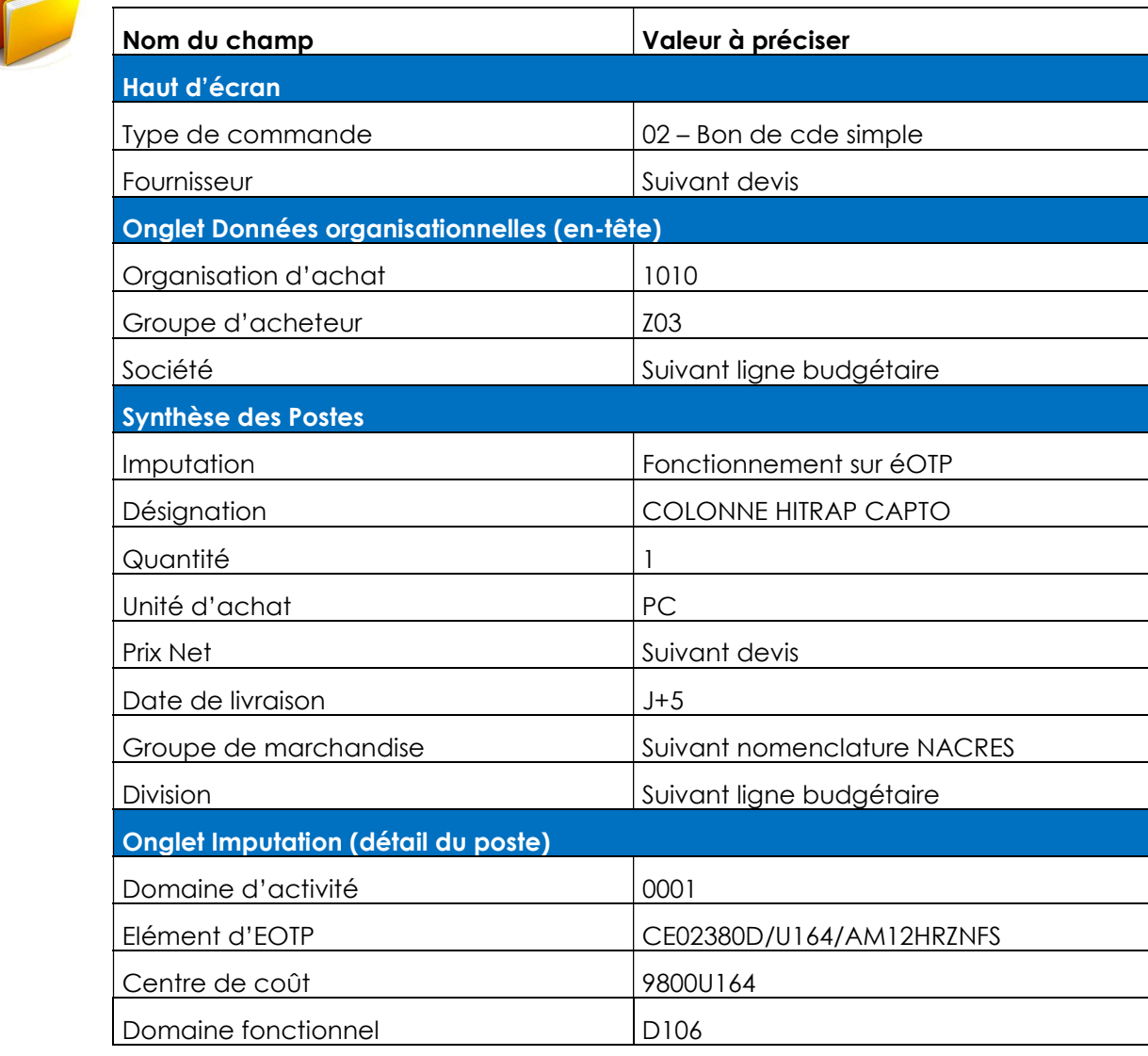

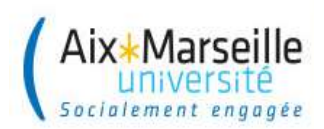

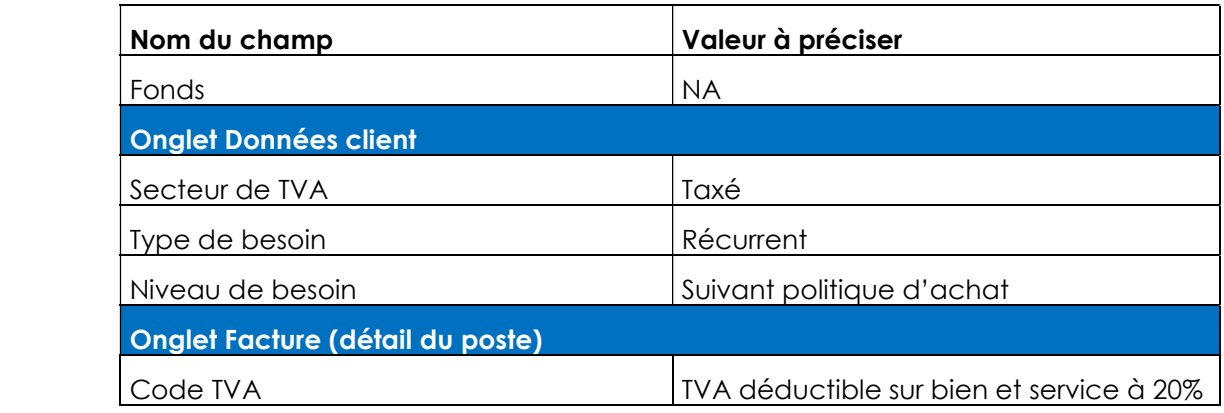

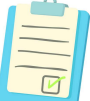

#### **Notes**

Saisir la désignation en majuscule et SANS AUCUN caractères spéciaux.

Joindre les pièces justificatives au bon de commande.

Notez le numéro de commande que vous avez créé. Il sera nécessaire à la

réception du service fait : ……………………………………………………………..

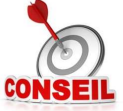

Choix du fournisseur : XK03

Nomenclature NACRES : AU-DCP-2

Politique achat : Délibération n°2016/07/19-11

Disponibilité des crédits de la ligne budgétaire : FMKFR01 ou ZFMAVCR01

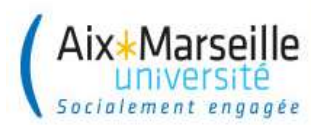

### Exercice 5. Création d'une commande d'achat d'investissement avec poste géré en montant/quantité

Niveau de difficulté : Moyen

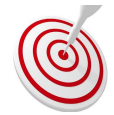

### Votre mission

Vous devez créer une commande d'investissement pour l'achat d'un spectromètre infrarouge

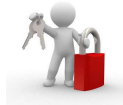

#### Chemin d'accès (dans le menu SAP)

Nom de la transaction : ME21N

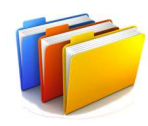

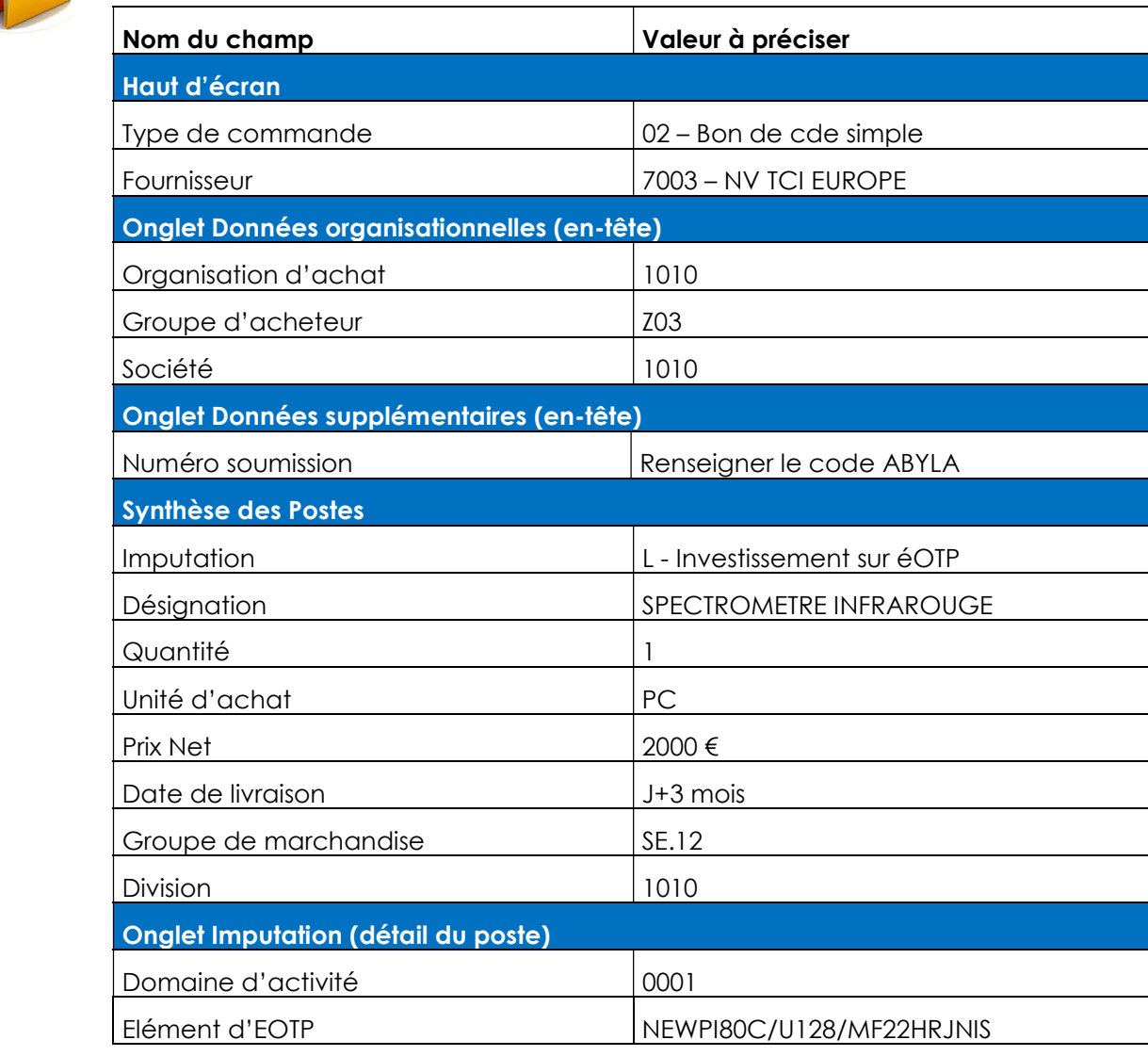

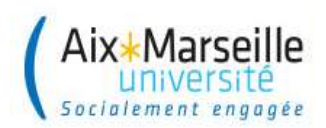

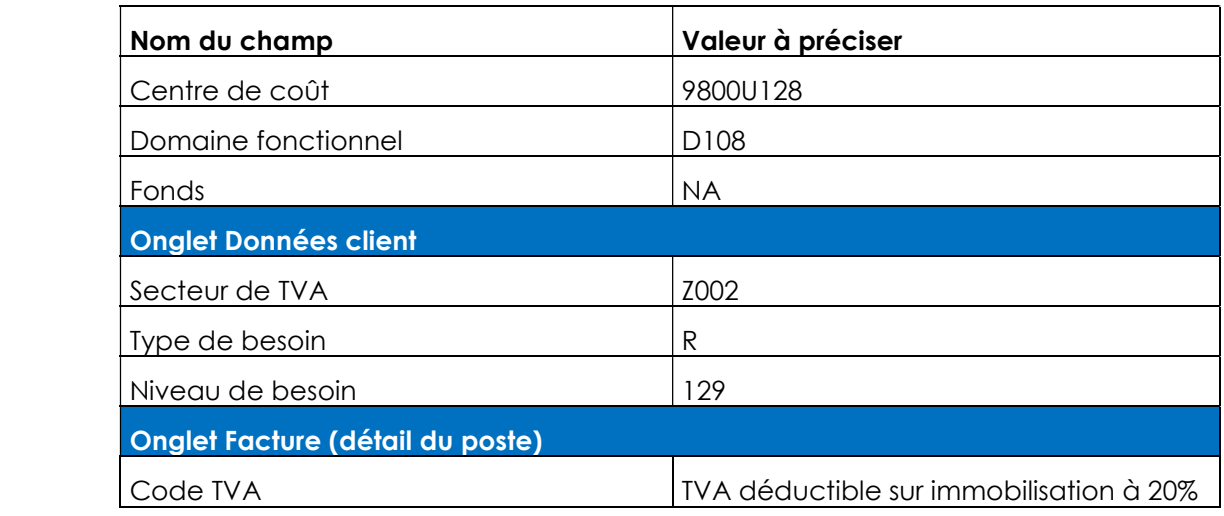

-------------------------

Notes

Saisir la désignation en majuscule et SANS AUCUN caractères spéciaux.

Joindre les pièces justificatives au bon de commande.

Notez le numéro de commande que vous avez créé. Il sera nécessaire à la réception du service fait : ……………………………………………………………..

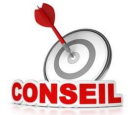

Choix du code TVA : AU-AC-122

La nationalité du fournisseur doit être pris en compte pour le choix du code de TVA.

Choix du code ABYLA (code bâtiment) : AU-DAF-801

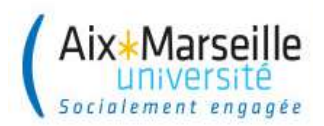

### Exercice 6. Consultation d'un marché

Niveau de difficulté : Faible

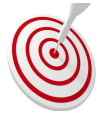

### Votre mission

Vous devez consulter un marché et relever le numéro de contrat cadre et de l'enveloppe de la société 1010

#### Chemin d'accès (dans le menu SAP)

Nom de la transaction : ZMAR03

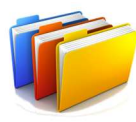

#### Données communes

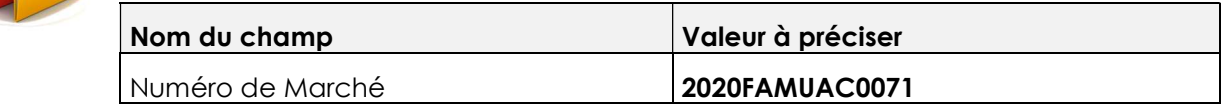

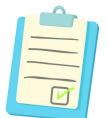

### **Notes**

 Cette transaction permet de visualiser les principaux éléments d'un marché notamment :

- Les dates de validité du marché
- Le fournisseur, les sous-traitants, les co-traitants, les mandataires
- Le statut du marché
- Les pièces jointes au marché (Acte d'engagement, CCAP, CCTP, BPU...).

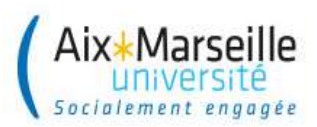

### Exercice 7. Création d'une commande d'achat de fonctionnement sur marché saisie en valeur

Niveau de difficulté : Elevé

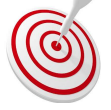

### Votre mission

Vous devez créer une commande de fonctionnement pour l'achat de fournitures pour rongeurs d'après le devis de l'exercice

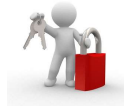

#### Chemin d'accès (dans le menu SAP)

Nom de la transaction : ME21N

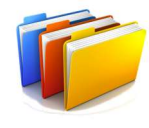

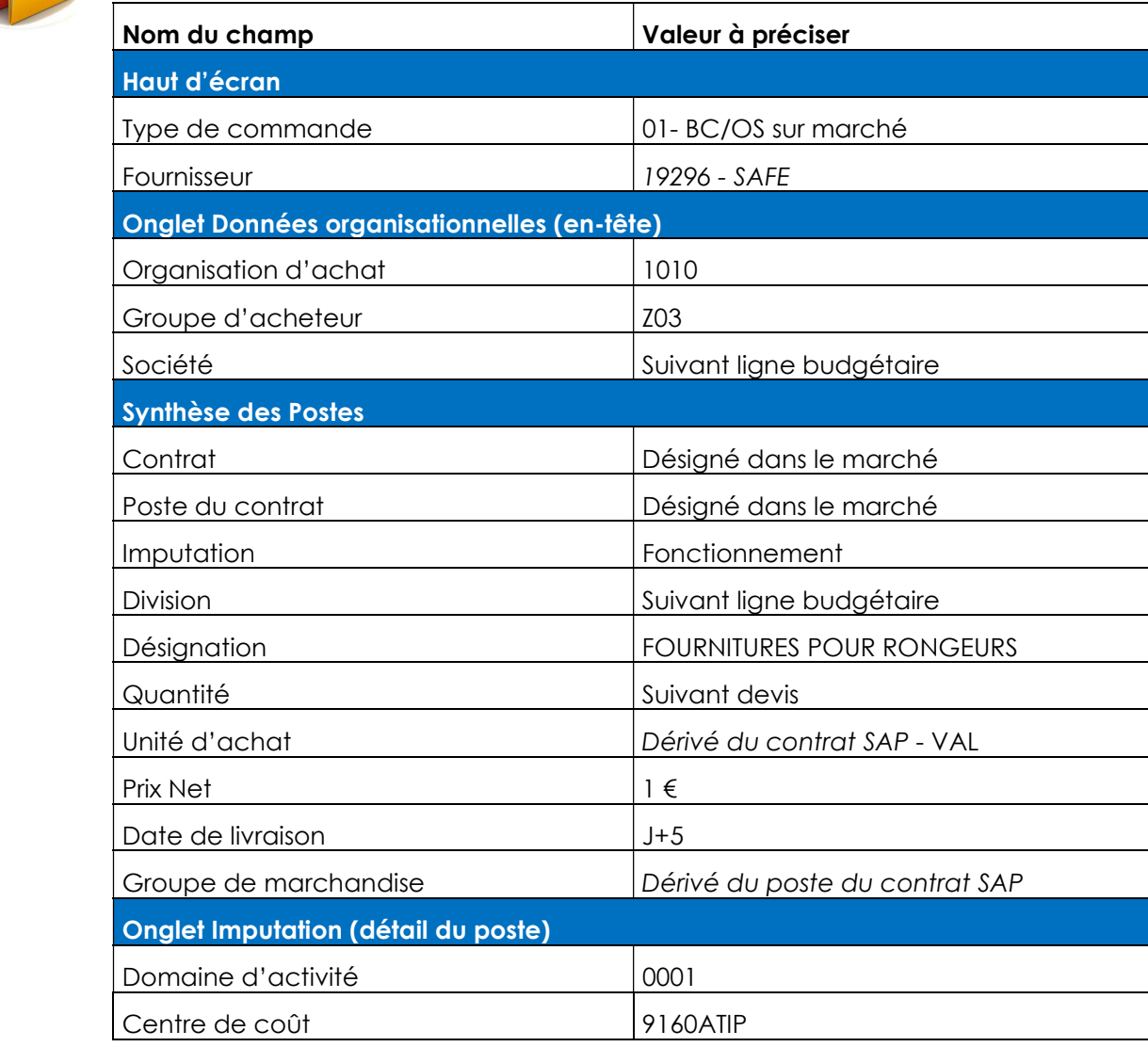

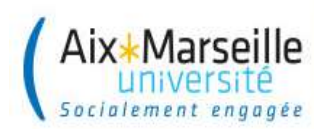

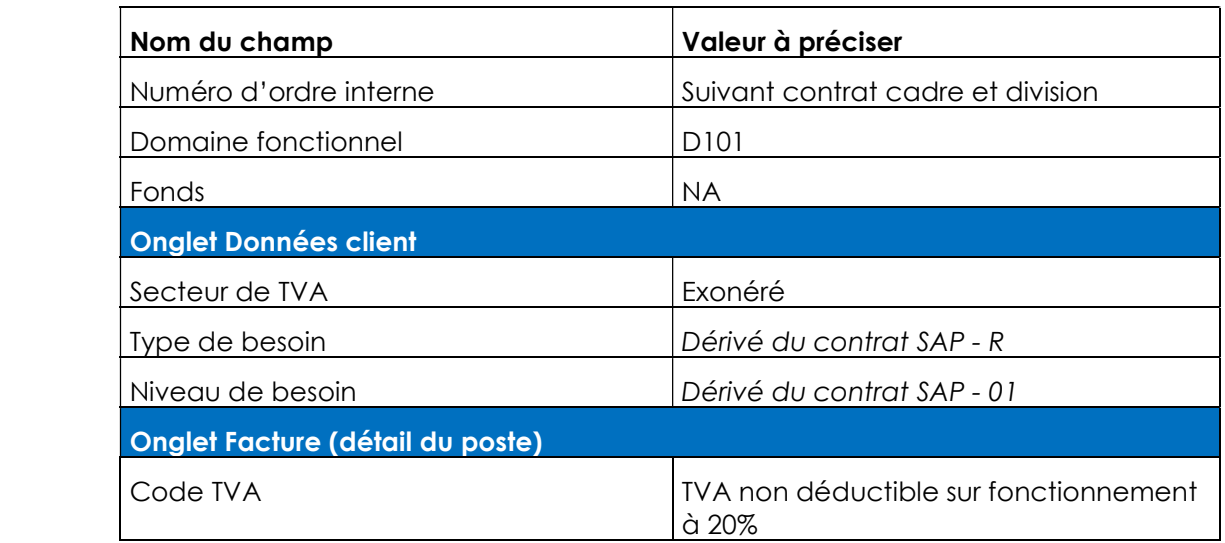

#### **Notes**

Saisir la désignation en majuscule et SANS AUCUN caractères spéciaux.

Joindre les pièces justificatives au bon de commande.

Notez bien le numéro de commande que vous avez créé. Il sera nécessaire à la réception du service fait plus tard.

Une fois le type de bon de commande choisi et le numéro de contrat saisi, faire « entrée », afin de faire apparaître les données dérivées.

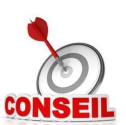

Modifier la désignation du marché qui dérive automatiquement

Ne pas renseigner en désignation de commande la mention unique « voir devis »

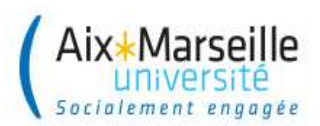

### Exercice 8. Modification d'une commande d'achat d'investissement avec poste géré en montant/quantité

Niveau de difficulté : Faible

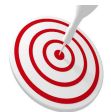

## Votre mission

Vous devez modifier la commande d'achat créée à l'exercice 5 (NV TCI EUROPE)

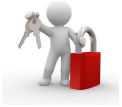

Chemin d'accès (dans le menu SAP)

Nom de la transaction : ME22N

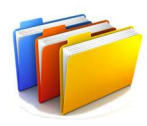

#### Données communes

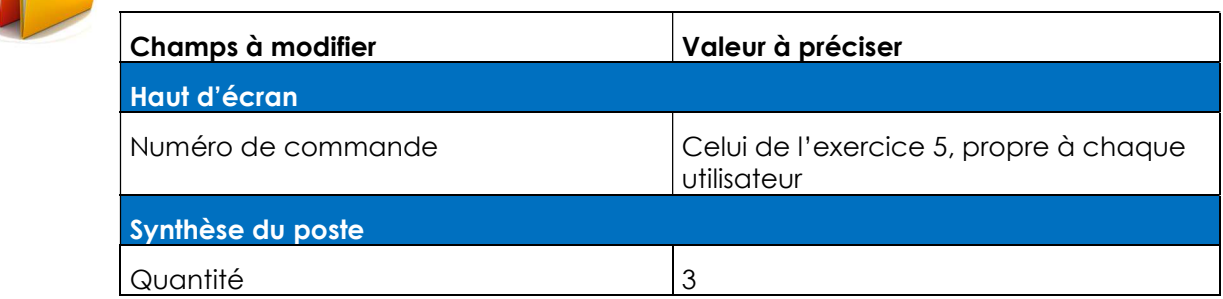

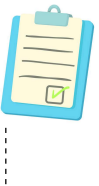

### **Notes**

En affichant la transaction ME22N, par défaut c'est la dernière commande validée qui est rappelée. Penser à vérifier qu'il s'agit bien de la commande que vous souhaitez modifier. Sinon cliquer sur l'icône « Autre document » pour rappeler la commande à modifier.

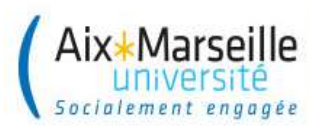

### Exercice 9. Création d'un service fait en quantité

Niveau de difficulté : Moyen

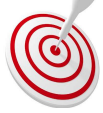

### Votre mission

Vous devez attester le service fait pour les commandes passées à l'exercice 5 (NV TCI EUROPE).

Votre pièce justificative est le BL n° 13648.

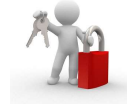

#### Chemin d'accès (dans le menu SAP)

Nom de la transaction : MIGO > Code 101

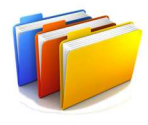

#### Données communes

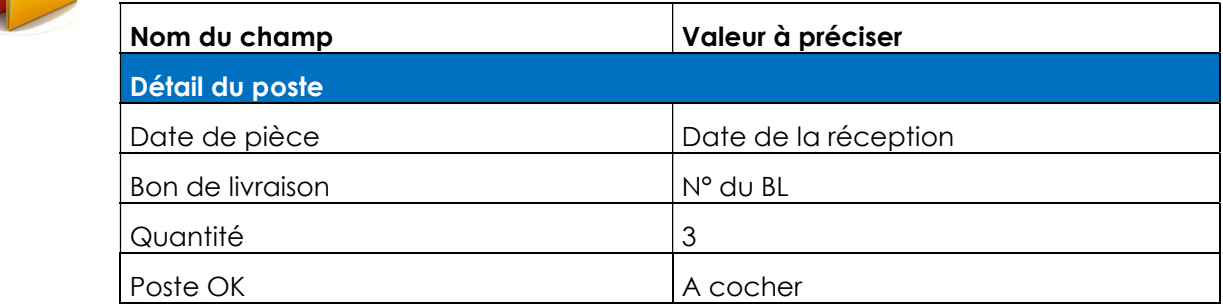

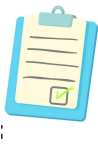

#### **Notes**

Le service fait se réalise de la même manière aussi bien pour des fournitures que pour des services.

Le n° de BL apparaît dans l'onglet « Historique de commande » colonne « Référence » (en consultation de commande ME23N).

Noter le numéro de service fait il sera nécessaire pour les prochains exercices : …………………………………………………………………………………………………

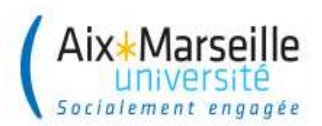

### Exercice 10. Création d'un service fait en montant

Niveau de difficulté : Moyen

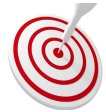

### Votre mission

Vous devez attester le service fait pour la première échéance de la commande passée à l'exercice 3 (AIR LIQUIDE).

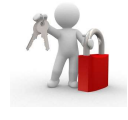

#### Chemin d'accès (dans le menu SAP)

Nom de la transaction : MIGO > Code 101

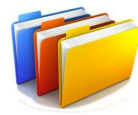

#### Données communes

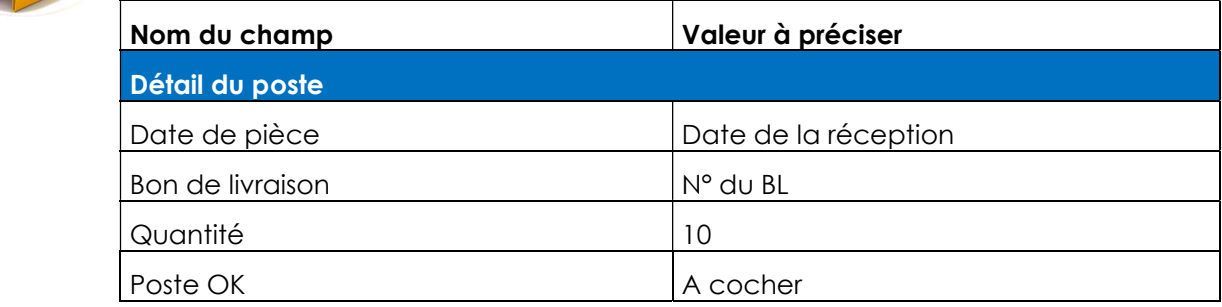

#### **Notes**

Le service fait se réalise de la même manière aussi bien pour des fournitures que pour des services.

Le n° de BL apparaît dans l'onglet « Historique de commande » colonne « Référence » (en consultation de commande ME23N).

Noter le numéro de service fait il sera nécessaire pour les prochains exercices : …………………………………………………………………………………………………

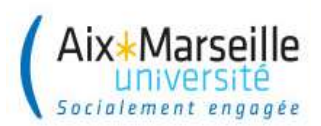

### Exercice 11. Annulation partielle et totale d'un service fait

Niveau de difficulté : Moyen

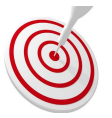

### Votre mission 1

Vous devez annuler partiellement les services faits attestés à l'exercice 9 (NV TCI EUROPE).

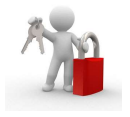

#### Chemin d'accès (dans le menu SAP)

Nom de la transaction : MIGO > Code 102

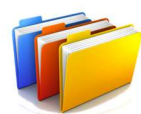

#### Données communes

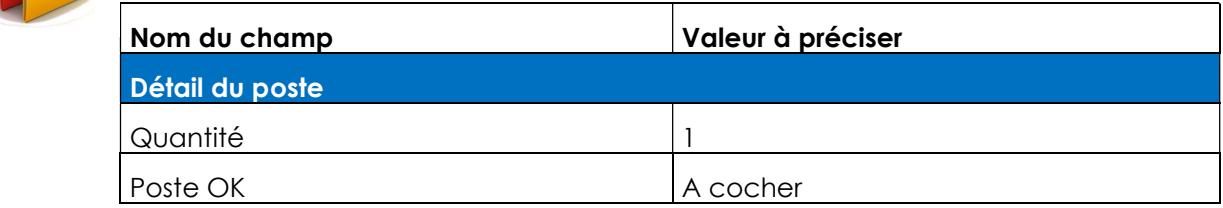

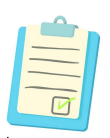

#### **Notes**

Attention : l'annulation partielle se fait sur l'entrée de marchandise. Bien vérifier que l'on est en code 102.

Dans le détail du poste, il faut renseigner la quantité à annuler (pièce manquante ou défectueuse) et non pas la quantité finalement réceptionnée.

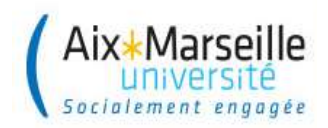

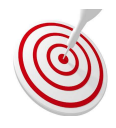

### Votre mission 2

Vous devez annuler totalement le service fait attesté à l'exercice 10 (AIR LIQUIDE).

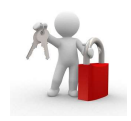

### Chemin d'accès (dans le menu SAP)

Nom de la transaction : MIGO > Code 102

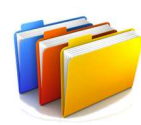

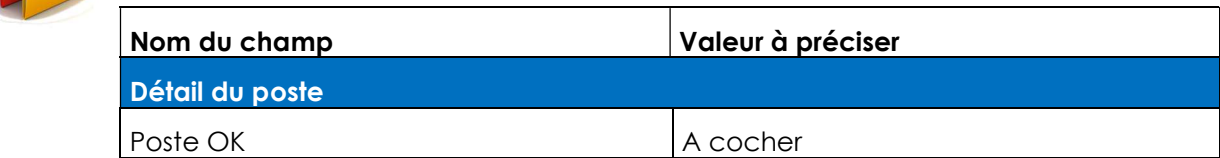

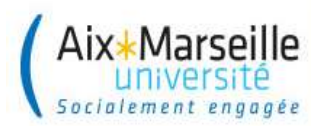

### Exercice 12. Solder un engagement juridique

Niveau de difficulté : Faible

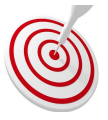

## Votre mission

Vous devez certifier partiellement le service fait pour la commande de l'exercice 2 (FISHER SCIENTIFIC), puis solder l'engagement par la coche livraison finale.

### 1/ Certification du service fait

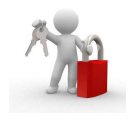

Chemin d'accès (dans le menu SAP)

Nom de la transaction : MIGO > Code 101

#### Données communes

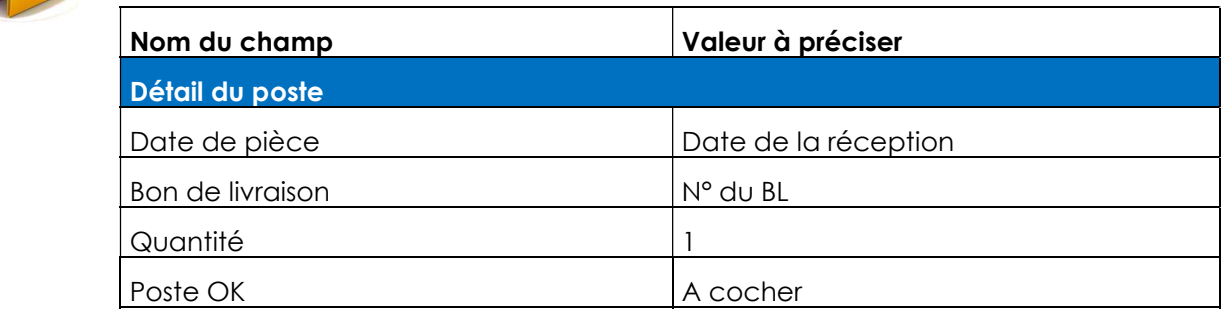

### 2/ Solder la commande

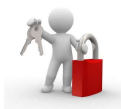

Chemin d'accès (dans le menu SAP)

Nom de la transaction : ME22N

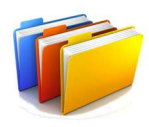

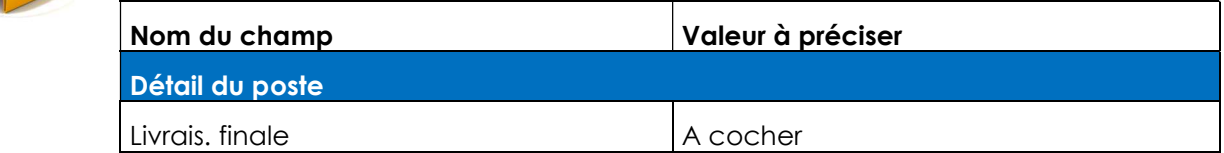

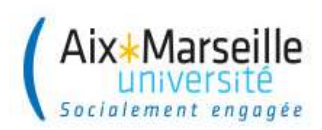

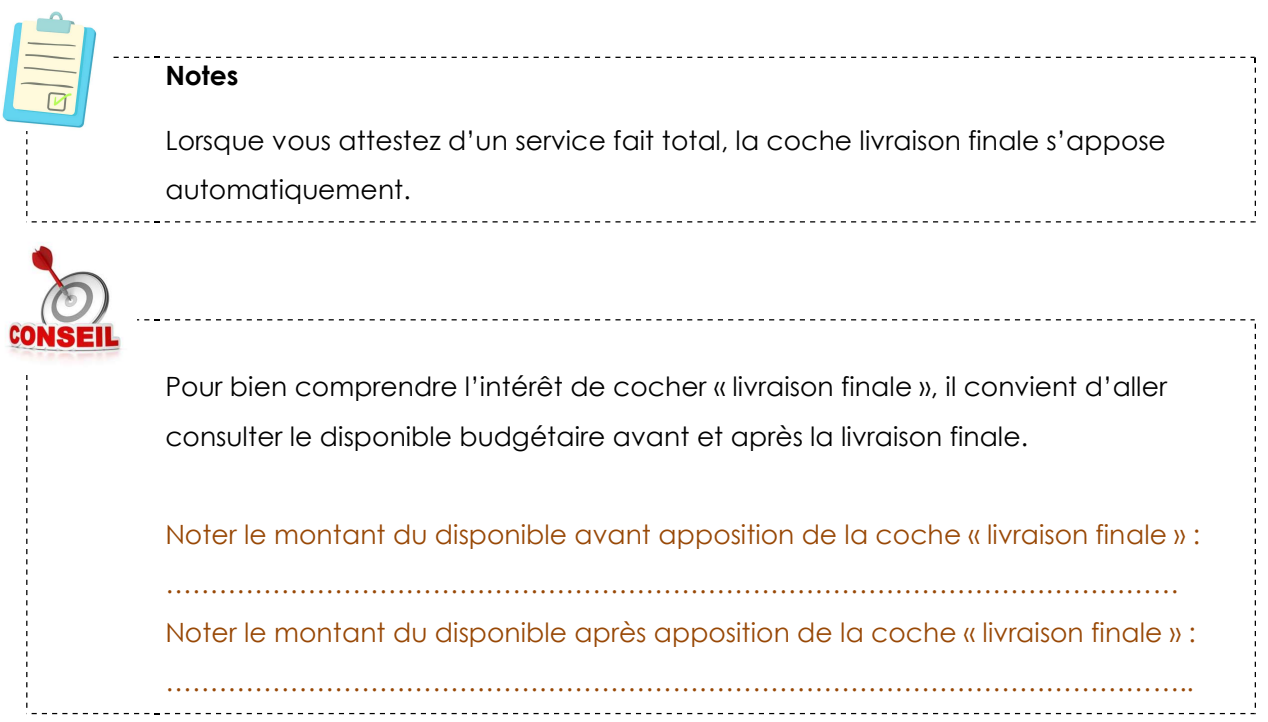

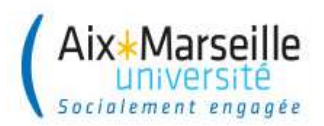

### Exercice 13. Traiter un workflow

Niveau de difficulté : Faible

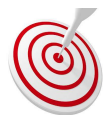

### Votre mission

Vous avez reçu un (ou plusieurs) workflow(s), vous devez en prendre connaissance et les traiter en répondant au service facturier.

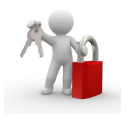

Chemin d'accès (dans le menu SAP)

Nom de la transaction : /COCKPIT/WC

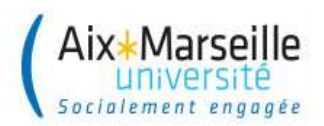

### Exercice 14. Consulter une facture

Niveau de difficulté : Moyen

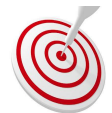

### Votre mission

Vous devez effectuer une recherche de facture suivant les consignes du formateur.

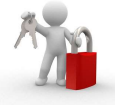

#### Chemin d'accès (dans le menu SAP)

Nom de la transaction : /COCKPIT/1